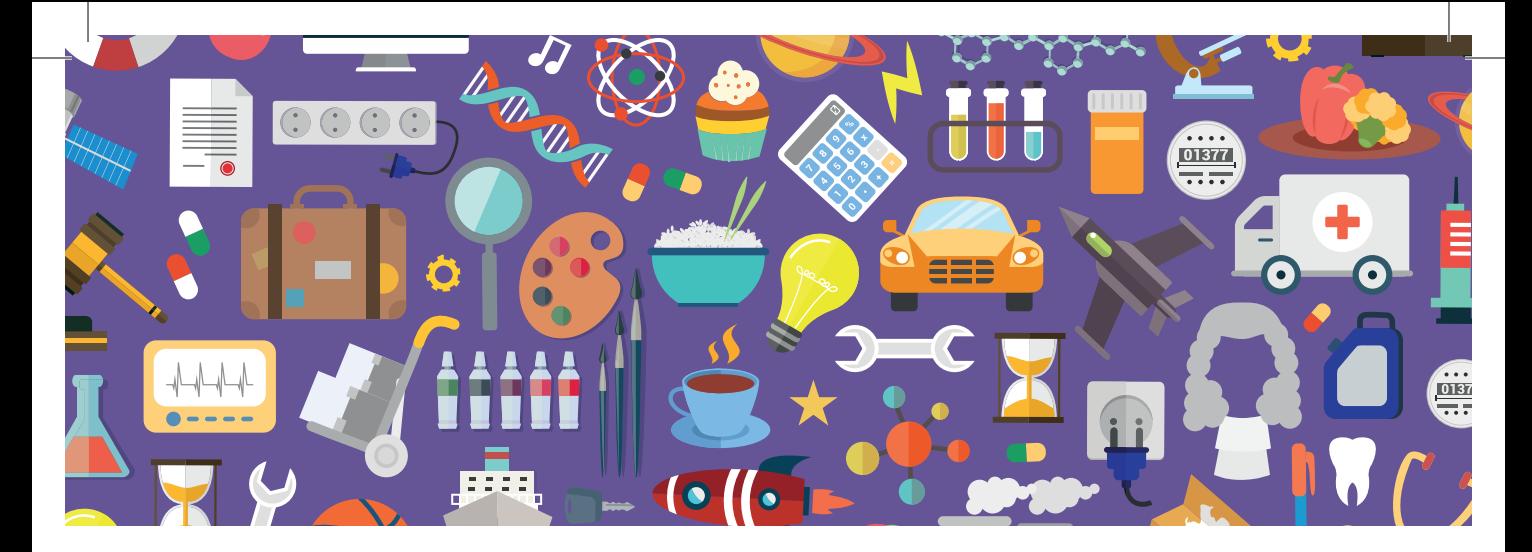

ПРОФОРИЕНТАЦИОННАЯ СИСТЕМА ОТБОРА В ПРОФИЛЬНЫЕ КЛАССЫ «ПРОФИЛЬКЛАСС»

Руководство пользователя

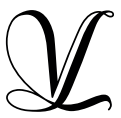

Студия «ВиЭль» Санкт-Петербург 2020

**ЛОКАЛЬНАЯ ВЕРСИЯ**

# **ПРОФОРИЕНТАЦИОННАЯ СИСТЕМА ОТБОРА В ПРОФИЛЬНЫЕ КЛАССЫ "ПРОФИЛЬКЛАСС"**

Руководство пользователя

Cтудия «ВиЭль» Санкт-Петербург 2020

# **СОДЕРЖАНИЕ**

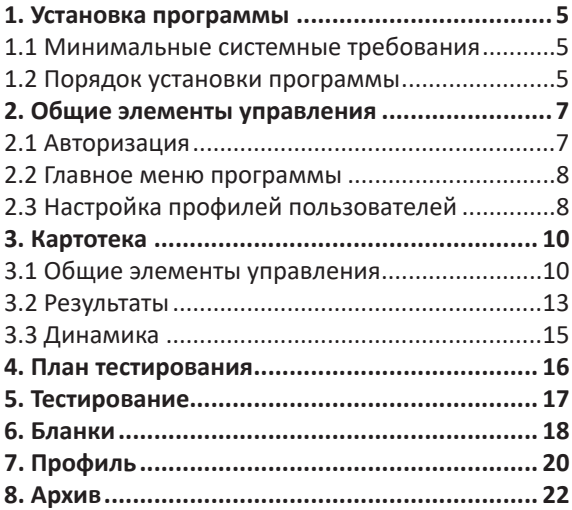

# **1. УСТАНОВКА ПРОГРАММЫ**

## **1.1 МИНИМАЛЬНЫЕ СИСТЕМНЫЕ ТРЕБОВАНИЯ**

- процессор с тактовой частотой 1,6 ГГц;
- оперативная память от 1 Гб (для Windows XP), от 2 Гб (для Vista/7/8);
- мышь;
- минимум 500 Mb свободного места на диске (требования к размеру дискового пространства зависят от интенсивности использования программы);
- операционная система: Windows XP, Windows Vista, Windows 7, Windows 8; Windows 10;
- дисковод СD/DVD.

### **1.2 ПОРЯДОК УСТАНОВКИ ПРОГРАММЫ**

1) Вставьте диск с программой в дисковод. Через несколько секунд появится окно автозапуска, изображенное на рисунке 1. Если это не произошло, необходимо в проводнике Windows перейти

к содержимому диска с программой и запустить установку программы вручную, дважды кликнув *левой кнопкой мыши* на значке файла с именем setup.exe (или setup, если расширения файлов скрыты настройками системы). **Для установки программы пользователь должен обладать правами администратора.**

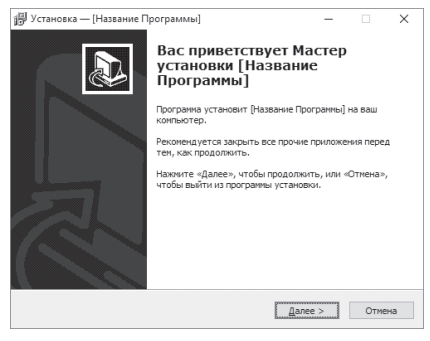

*Рис. 1*

Нажмите на кнопку *Далее*, чтобы перейти к следующему экрану установки, изображенному на рисунке 2.

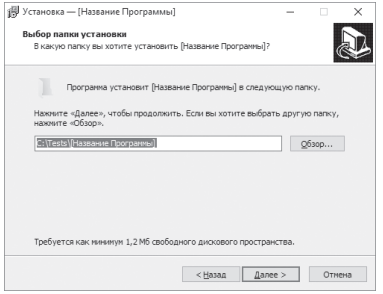

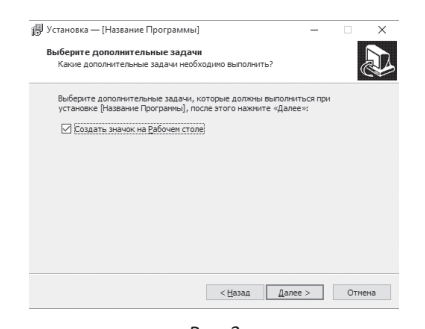

*Рис. 2 Рис. 3*

2) На этом экране укажите папку для установки программы.

#### **Не рекомендуется менять папку для установки, предложенную по умолчанию.**

Нажмите кнопку Далее, чтобы перейти к следующему экрану установки, изображенному на рисунке 3.

3) На этом экране снимите галочку, если не нужно создавать значок на рабочем столе.

Нажмите кнопку *Далее*, чтобы перейти к следующему экрану установки, изображенному на рисунке 4.

4) На этом экране проверьте все опции установки. Нажмите кнопку *Установить*, чтобы начать установку. Установка занимает около минуты (зависит от производительности компьютера и скорости дисковода).

**Внимание! Установленные на компьютере антивирусы могут выводить различные пре-**

6

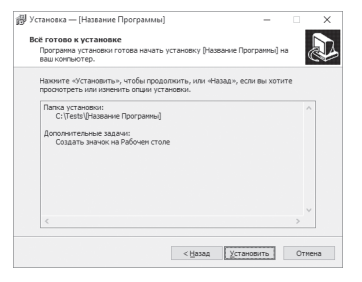

**BU** Установка - (Название Программы) Завершение Мастера установки J .<br>Программа (Название Программы) установлена на ваш компьютер. Приложение можно запустить с помощью юнные гер. гранинение на<br>соответствующего значка. Нажните «Завершить», чтобы выйти из программы **CEANCING** ○ Вапустить (Название Программы) Завершить

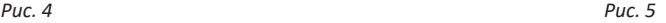

**дупреждающие сообщения, в ходе установки программы. Во всех предупреждающих сообщениях необходимо разрешить программе выполнять все требуемые ей действия.** 

После установки появится экран, изображенный на рисунке 5.

5) Установка успешно завершена. Нажмите на кнопку *Завершить,* чтобы закрыть окно установки. Если установлена галочка *"Запустить программу"*, то после закрытия окна установки программа будет запущена автоматически.

**Установленная программа работает только при наличии оригинального диска с программой в дисководе.**

## **2. ОБЩИЕ ЭЛЕМЕНТЫ УПРАВЛЕНИЯ**

#### **2.1 АВТОРИЗАЦИЯ**

При запуске программы-сервера появится окно, изображенное на рисунке 6.

В этом окне необходимо ввести пароль: *123*  в поле с названием *Пароль*, и нажать кнопку

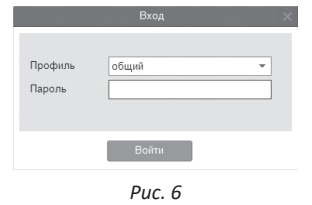

- помощь (выбрана в данный момент);
- о программе (выбрана по умолчанию при запуске программы).

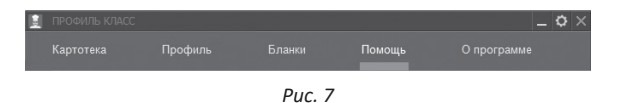

*Войти*. Над полем ввода пароля расположен выпадающий список профилей пользователей, который изначально содержит только общий профиль. Подробнее о создании и назначении профилей пользователей описано в пункте 2.3.

### **2.2 ГЛАВНОЕ МЕНЮ ПРОГРАММЫ**

Общие элементы управления расположены в верхней части окна программы (Рисунок 7).

Для навигации по разделам программы служат вкладки:

- картотека;
- профиль;
- бланки;

В правом верхнем углу окна программы находятся кнопки:

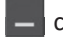

свернуть программу;

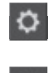

настройка профилей пользователей;

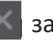

закрыть программу.

# **2.3 НАСТРОЙКА ПРОФИЛЕЙ ПОЛЬЗОВАТЕЛЕЙ**

При нажатии на кнопку *Настройка профилей пользователей* появится окно настроек, изображенное на рисунке 8.

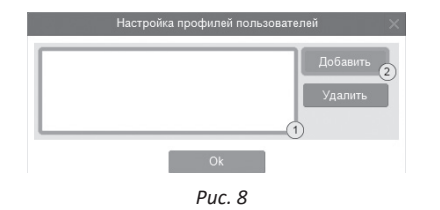

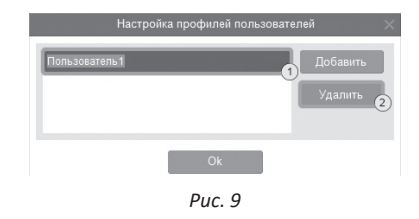

Слева расположен список профилей пользователей (1 на рисунке 8). В данный момент он пустой, что означает отсутствие других профилей пользователей кроме общего профиля. При входе в программу под общим профилем становятся видны все результаты тестов всех пользователей программы.

Если пользователю необходимо видеть только те результаты, которые собрал он, нужно создать новый профиль пользователя. Для этого в окне настроек нужно нажать на кнопку *Добавить* (2 на рисунке 8).

Созданный профиль появится в списке с именем по умолчанию (1 на рисунке 9). Имя выделено для редактирования и можно ввести с клавиатуры другое имя пользователя.

Для изменения имени уже существующего профиля нужно дважды кликнуть по нему *левой кнопкой мыши*. После этого, имя будет доступно для редактирования. Для удаления профиля нужно выбрать его в списке, кликнув по нему мышью, и нажать на кнопку *Удалить* (2 на рисунке 9). Если профиль удалили по ошибке, то для его восстановления достаточно создать новый профиль с тем же именем, что и у удаленного. Удаление профиля не приводит к потере результатов тестирований, выполненных пользователем. Они всегда доступны при входе в программу под общим профилем.

После создания нового профиля пользователя и перезапуске программы, новый профиль будет доступен для выбора в списке профилей (см. пункт 2.1). Если его выбрать в списке, ввести пароль *123* и нажать кнопку *Войти*, то вход в программу будет выполнен для выбранного профиля.

## **3. КАРТОТЕКА**

#### **3.1 ОБЩИЕ ЭЛЕМЕНТЫ УПРАВЛЕНИЯ**

Чтобы перейти в картотеку, необходимо кликнуть левой кнопкой мыши на вкладке **Картотека**  в верхней части окна программы (Рисунок 10).

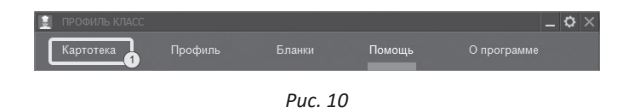

Внешний вид экрана картотеки с указанием элементов управления представлен на рисунке 11.

Экран картотеки состоит из двух областей. Левая область предназначена для управления списком карточек. В правой области отображаются данные выбранной из списка карточки.

① Кнопка *Добавить карточку* служит для того, чтобы добавлять новые карточки в картотеку.

② Элемент списка карточек. Чтобы выбрать карточку нужно кликнуть по соответствующему ей элементу списка карточек *левой кнопкой мыши*. Активной может быть только одна карточка из списка. Если в карточке указаны ФИО, то они выводятся на элементе списка карточек. Если ФИО не указаны, то выводится текст "Новая карточка". Клик *правой кнопкой мыши* по элементу списка карточек вызовет меню, из которого можно удалить текущую карточку или выгрузить её в архив.

③ Заголовок группы карточек. Все карточки находящиеся под заголовком группы принадлежат этой группе.

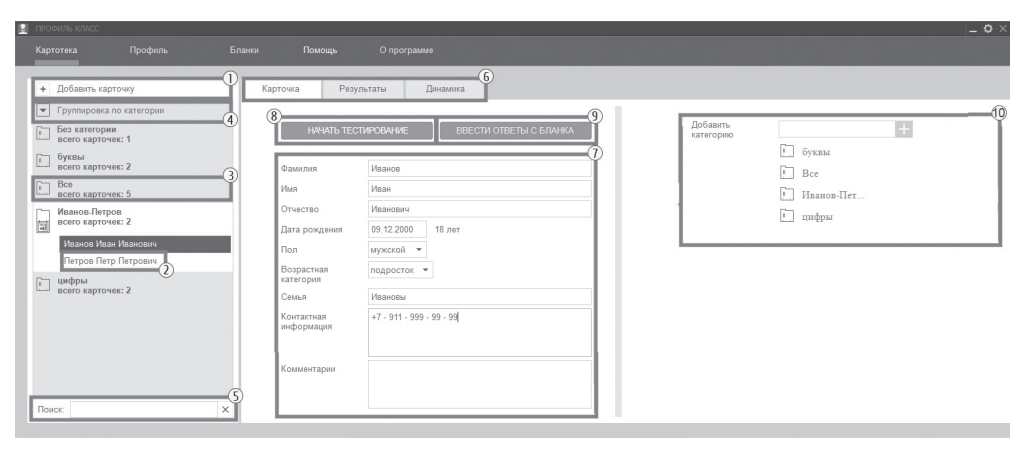

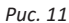

Заголовок группы карточек содержит:

- категорию, по которой карточки были сгруппированы;
- поле "всего карточек", указывающее количество карточек в группе.

Клик *левой кнопкой мыши* по заголовку группы карточек позволяет свернуть/развернуть теку-

щую группу карточек. Развернутой может быть только одна группа карточек, поэтому при разворачивании группы карточек все остальные группы карточек сворачиваются.

④ Выпадающий список для выбора варианта группировки карточек. После выбора варианта группировки из выпадающего списка, происходит автоматическая перегруппировка карточек для данного варианта группировки.

Доступны следующие варианты группировки карточек:

- без группировки (выбрана по умолчанию);
- группировка по классу;
- группировка по категории (пользователь может ввести свою категорию в области 10).

При редактировании поля карточки, являющегося ключевым для текущего варианта группировки, необходимо зафиксировать ввод данных для того чтобы произошла перегруппировка. Для этого нужно кликнуть мышкой по любому другому полю ввода. Например, если группировка происходит по классу, то после редактирования класса нужно кликнуть мышью по полю *Фамилия*  или любому другому полю ввода, либо нажать клавишу *Tab*. После этого карточка переместится в ту группу, которой соответствует новый класс.

⑤ Поле поиска карточек. Поиск осуществляет-

ся по всем полям карточки. Поиск выполняется автоматически, при изменении текста поиска. Если есть несколько ключевых слов для поиска, то в поле поиска нужно между ними ставить пробел. Кнопка с крестиком справа от поля поиска сбрасывает поиск, выводя все карточки, и очищает поле поиска.

⑥ Вкладки разделов текущей карточки служат для переключения между следующими разделами карточки:

- карточка (выбрана по умолчанию);
- результаты;
- динамика.

При нажатии на вкладку отображается выбранный раздел.

⑦ Поля редактирования данных карточки.

⑧ При нажатии на кнопку *Начать тестирование* появится окно для составления плана тестирования. В нем можно выбрать тесты и начать

выполнение. Подробное описание работы с планом тестирования находится в разделе помощи «План тестирования».

⑨ При нажатии на кнопку *Ввести ответы с бланка* появится окно для составления плана тестирования. В нем можно выбрать тесты для ввода данных с бланков и начать ввод данных. Подробное описание работы с планом тестирования находится в разделе помощи «План тестирования».

⑩ Добавить категорию. При нажатии на нужную категорию в области (10), выбранная карточка автоматически будет добавлена в эту категорию. Группы, в которых состоит данная карточка, указаны в пункте Категории в "полях редактирования данных карточки"(7).

Для удаления карточки из определенной категории необходимо нажать на эту категорию в списке *Категории* для данной карточки внизу полей редактирования (7).

Для добавления новой категории необходимо ввести ее название в поле ввода, и нажать на светло-синюю кнопку с плюсом справа от данного поля.

При каждом запуске программы система автоматически очищает список категорий, которые не используются ни для одной карточки.

#### **3.2 РЕЗУЛЬТАТЫ**

Внешний вид правой части экрана картотеки с выбранным разделом **Результаты** представлен на рисунке 12.

① Результаты по каждому тесту представляются в виде блока. Блок состоит из заголовка и содержимого. В заголовке выводится название теста, дата и время его выполнения. В содержимом блока могут находиться таблицы, графики, текстовая интерпретация данных. Блок может быть свернут (виден только заголовок) или развернут (видны заголовок и содержимое).

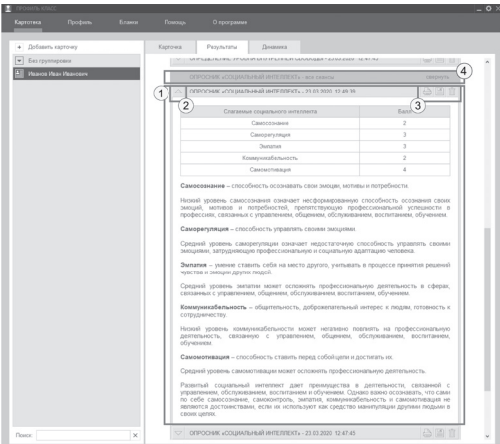

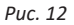

② Кнопка для сворачивания/разворачивания блока. Если блок свернут, то клик *левой кнопки мыши* по этой кнопке развернет блок. Если блок развернут, то клик *левой кнопки мыши* по этой кнопке свернет блок. Также можно сворачивать/ разворачивать блок кликом *левой кнопки мыши*  по заголовку блока.

③ На заголовке блока:

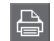

напечатать блок результатов;

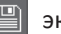

экспорт данных из блока результатов;

удалить блок результатов.

При экспорте, в выбранной вами папке создается иерархический список папок. В папке с названием, соответствующем названию теста, создаются папки *"ИНДИВИДУАЛЬНЫЕ РЕЗУЛЬТАТЫ"* и *"ГРУП-ПОВЫЕ РЕЗУЛЬТАТЫ"* в зависимости от типа результатов, которые вы экспортировали:

- При экспорте *Групповых результатов* в одноименной папке создается папка с названием теста, а в ней файлы с результатами. Файлы имеют название *"Отчет сформирован"*  плюс дата и время, когда экспортировали этот результат.
- В папке *"ИНДИВИДУАЛЬНЫЕ РЕЗУЛЬТАТЫ"*  создаются папки с ФИО карточки, назва-

нием теста и либо папка *"Результаты"*, если экспортирован результат тестирования, либо папка *"Динамика"*, если был экспортирован результат динамики. Файлы, находящиеся в этих папках имеют названия, либо *"Результат от"* плюс дата, когда был пройден тест, либо *"Динамика с"* первая дата "по" вторая дата, по которым был построен результат динамики. Если у одной или нескольких карточек отсутствуют данные ФИО, то результаты таких карточек экспортируются в папку "*Карточки без введенных данных"*.

Конечные файлы результатов имеют расширение **.rtf**, где результат представлен в аналогичном программе виде. Таблицы и диаграммы при экспорте экспортируются в виде файлов **.png** или **.jpg**. И если результат содержит таблицу, то создается второй файл с названием аналогичным первому, с расширением **.xls**, данный файл содержит таблицу для более удобного составления статистики.

④ Если один тест был выполнен несколько раз, то блоки результатов по нему группируются в составной блок результатов. В этом составном блоке результаты упорядочиваются сверху вниз от новых к старым. Разворачивая блоки внутри составного блока, можно проследить динамику изменений отслеживаемых показателей.

#### **3.3 ДИНАМИКА**

Внешний вид правой части экрана картотеки с выбранным разделом **Динамика** представлен на рисунке 13.

① Динамика по каждому тесту состоит из заголовка и содержимого. В заголовке выводится название теста, в содержимом блока находится таблица с двумя выпадающими списками, в которых пользователь может выбрать даты прохождения теста для построения динамики. Блок может быть свернут (виден только заголовок) или развернут (видны заголовок и содержимое).

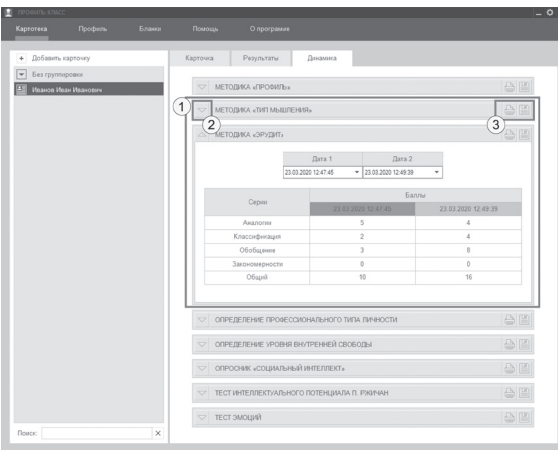

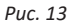

② Кнопка для сворачивания/разворачивания блока. Если блок свернут, то клик левой кнопки мыши по этой кнопке развернет блок. Если блок развернут, то клик *левой кнопки мыши* по этой кнопке свернет блок. Также можно сворачивать/ разворачивать блок кликом *левой кнопки мыши*  по заголовку блока.

③ На заголовке блока:

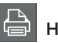

напечатать блок результатов;

экспорт данных из блока результатов.

# **4. ПЛАН ТЕСТИРОВАНИЯ**

Перед запуском тестирования программа отображает окно, в котором можно сформировать план тестирования. Окно составления плана тестирования представлено на рисунке 14.

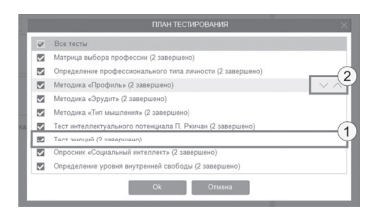

*Рис. 14*

① Каждый тест представляется в виде строки с отметкой выбора. Для включения теста в план тестирования нужно кликнуть левой кнопкой мыши на соответствующей строке, чтобы в ней появилась отметка выбора (галочка). Если кликнуть *левой кнопкой мыши* на строке ещё раз, то отметка будет снята (галочка пропадет). Это будет означать, что тест исключен из плана тестирования и выполняться не будет. Чтобы выбрать весь блок тестов, нужно кликнуть левой кнопкой мыши на заголовке блока. Чтобы отменить выбор всех тестов в блоке, нужно кликнуть левой кнопкой мыши на заголовке блока ещё раз - отметки выбора будут сняты. Так же рядом с названием теста в скобках есть обозначение количества пройденных тестов.

При наведении указателя мыши на строку с названием теста, появляются кнопки перемещения теста в виде стрелочек вверх и вниз. Если кликнуть левой кнопкой мыши по этим кнопкам, то тест переместится в списке в направлении стрелочки. Так можно задать произвольный порядок выполнения тестов.

#### **5. ТЕСТИРОВАНИЕ**

Чтобы перейти к тестированию необходимо выбрать карточку на вкладке **Картотека** (см. раздел помощи "Картотека") и кликнуть *левой кнопкой мыши* кнопку *Начать тестирование*. Всем тестам предшествует экран с инструкцией по выполнению заданий. На экране тестирования располагается текстовое или графическое задание с вариантами ответов.

Процесс выполнения описан в инструкции и может отличаться для разных заданий. В некоторых тестах область представления задания может отсутствовать, и есть только варианты ответов.

Если у тестируемого возникают сомнения, и он не готов сразу ответить, ему предоставляется возможность пропустить данный вопрос, *нажав на стрелку указывающую направо*. Чтобы вернуться к предыдущему неотвеченному вопросу, тестируемый может *нажать на стрелку указывающую налево*. Так как для определения результатов тестирования нужно ответить на все вопросы, когда тестируемый дойдет до последнего вопроса, навигация автоматически отключается, и программа переместит его на первый неотвеченный вопрос. Для выбора варианта ответа необходимо кликнуть по нему *левой кнопкой мыши*.

Если тестируемый забыл, что нужно делать, можно прочитать инструкцию, нажав на кнопку, расположенную в правом верхнем углу области вывода заданий.

Переход к следующему заданию теста происходит автоматически при выборе варианта ответа в текущем задании. Переход к следующему тесту происходит автоматически, при выполнении всех заданий текущего теста. После завершения тестирования автоматически появится окно для ввода пароля. Это защита от просмотра результатов тестирования самим испытуемым. Убедитесь, что испытуемый не находится у компьютера, введите в окне пароль *123*  и нажмите кнопку *OК*. Окно закроется, тестирование завершится, и станет возможна дальнейшая работа с программой.

Если тестирование было начато, но не было завершено (не выполнено хотя бы одно задание любого теста из плана тестирования), то при следующем запуске тестирования появится сообщение с предложением продолжить начатое тестирование. Если ответить утвердительно, то выполнение тестирования продолжится, навигация будет происходить только по невыполненным заданиям. Если ответить отрицательно, то начнется новый сеанс тестирования.

### **6. БЛАНКИ**

Тесты могут быть проведены как на компьютере, так и в бланковой форме. Для печати бланков нужно перейти на вкладку **Бланки** (Рисунок 15).

① Список тестов. Для просмотра бланка необходимо нажать левую кнопку мыши на нужном тесте из списка.

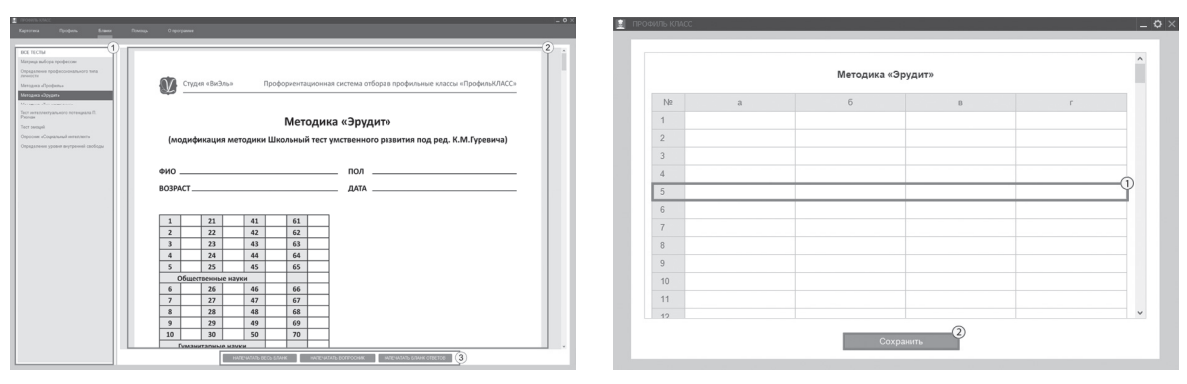

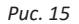

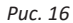

## ② Содержимое бланка.

③ Кнопки печати бланка.

Чтобы ввести ответы с бланков необходимо выбрать карточку на вкладке **Картотека** (см. раздел помощи "Картотека") и кликнуть л*евой кнопкой мыши* кнопку *Ввести* ответы с бланка. Внешний вид экрана ввода ответов с указанием элементов управления представлен на рисунке 16.

① Заполняются бланки аналогично печатным. С инструкцией по их заполнению можно ознакомиться в разделе **Бланки**, выбрав нужный тест из списка тестов.

② Кнопка для сохранения и закрытия окна ввода ответов с бланка.

## **7. ПРОФИЛЬ**

Групповой отчет позволяет вывести на печать результаты проведенных обследований для сформированной произвольным образом группы детей. Чтобы перейти к построению группового отчета необходимо кликнуть левой кнопкой мыши на вкладке **Профиль** в верхней части окна программы и выбрать в левой области хотя бы две карточки.

Внешний вид экрана построения группового отчета с указанием элементов управления представлен на рисунке 17.

Экран построения группового отчета состоит из двух областей. Левая область предназначена для формирования списка карточек, по которым требуется построить отчет. Элементы управления в левой области идентичны элементам управле-

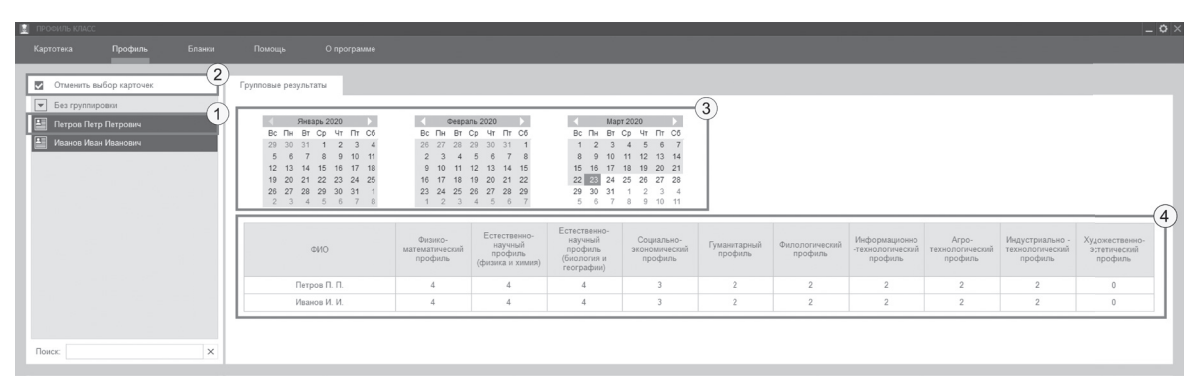

*Рис. 17*

ния картотеки (см. раздел помощи "Картотека"). Из выбранных карточек формируются группы для отчета. Профиль строится только по полностью выполненным тестам.

Элемент списка карточек. Чтобы выбрать карточку нужно кликнуть по соответствующему ей элементу списка карточек левой кнопкой мыши. Выбранными могут быть несколько карточек из списка. Если в карточке указаны ФИО, то они выводятся на элементе списка карточек. Если ФИО не указаны, то выводится текст *"Новая карточка"*.

② Кнопка *Выбрать все видимые карточки* предназначена для выбора всех карточек, соответствующих текущим условиям фильтрации (строка поиска в нижнем левом углу экрана). После клика мышкой по этой кнопке она меняет свой текст на *"Отменить выбор карточек"*. Если нажать её теперь, то выделение снимется со всех карточек.

③ После набора группы из нескольких карточек справа появится блок выбора даты для отчета. В этом блоке расположены три календаря (для удобного визуального представления большей области дат). В календарях коричневым цветом отмечены даты, в которые один или несколько испытуемых из сформированной группы выполнили тест. Можно выбрать только одну дату для отчета. При этом, результаты прохождения теста каждым учеником будут браться от ближайшей даты, не превышающей выбранную. Допустим, ученик выполнил тест 03.06.2015, 05.06.2015 и 10.06.2015, а в качестве даты построения отчета выбрана дата 06.06.2015, то в отчет попадут его результаты от 05.06.2015. Для выбора даты построения отчета необходимо нажать левой кнопкой мыши на нужный день в календаре. Выбранный день окрасится в розовый цвет. Для пролистывания календаря к предыдущему/ следующему месяцу предназначены кнопки со стрелочками влево и вправо, расположенные по бокам от заголовка календаря. Все даты раньше даты самого первого тестирования из группы

недоступны для выбора, так как в эти даты нет результатов тестирования по выбранной группе. ④ Под блоком выбора даты располагаются блоки представления результатов. Работа с этими блоками аналогична работе с ними на вкладке **Результаты** в разделе **Картотека**. Интерпретация в блоках не выводится. В каждом групповом тестировании под таблицей с результатами представлена таблица с выбранными карточками, прошедшими и не прошедшими данный тест. Для некоторых тестов возможны некорректные результаты, в этом случае карточки, получившие такие результаты, будут выделены желтым в таблице. При нажатии левой кнопки мыши на карточке из таблицы, происходит перемеще-

### **8. АРХИВ**

ние на данные этой карточки в раздел **Картотека**  (см. раздел помощи "Картотека").

Для перемещения карточки в архив нужно перейти на вкладку **Картотека**, выбрать карточку, которую нужно переместить и нажать на ней правой кнопкой мыши. В появившемся меню нужно выбрать пункт *Переместить в архив*. Карточка будет удалена из списка картотеки и переместится в архив.

Чтобы перейти в архив необходимо нажать правой кнопкой мыши на самой вкладке **Картотека** и в появившемся меню выбрать *Перейти в архив*. В списке карточек будут показаны только те карточки, которые находятся в архиве. Чтобы вернуться в картотеку необходимо нажать правой кнопкой мыши на самой вкладке **Архив** и в появившемся меню выбрать *Перейти в картотеку*. В архиве нельзя создавать новые карточки, редактировать существующие карточки.

Если кликнуть *правой кнопкой мыши* по элементу списка карточек, то в появившемся меню будет находиться пункт меню *Восстановить из архива* (при выборе этого пункта меню карточка будет возвращена из архива в картотеку).

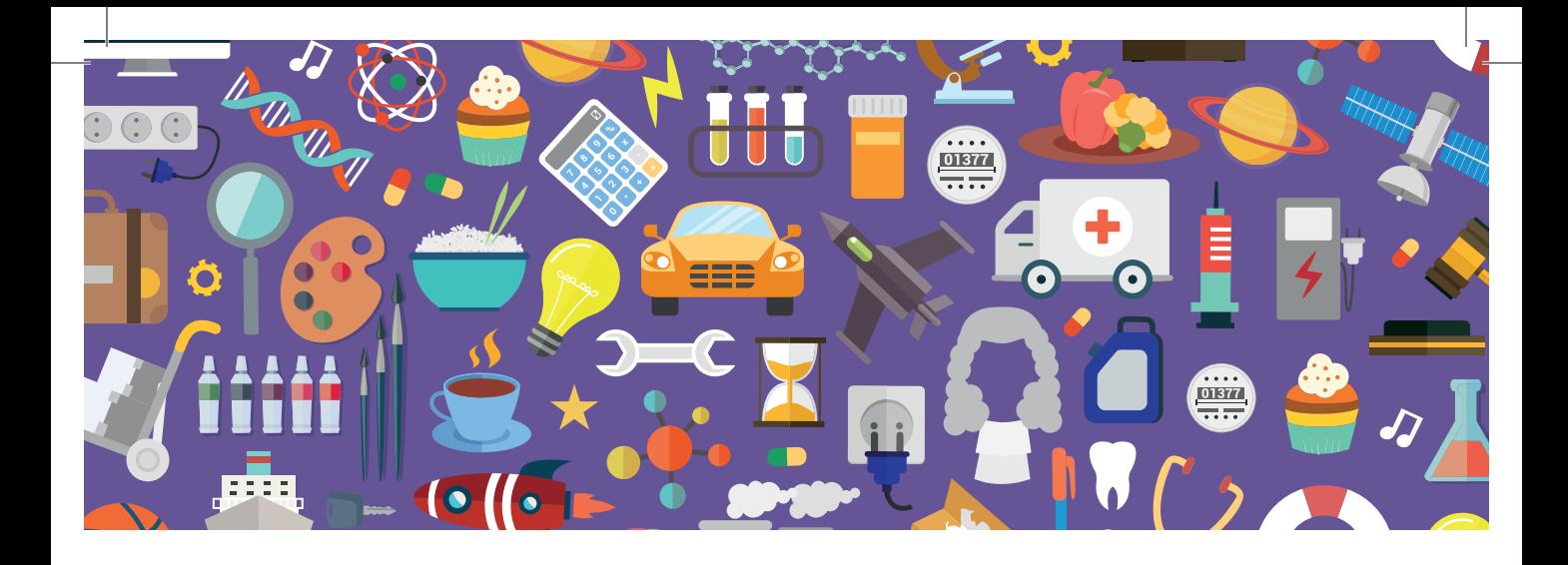

**197101, Санкт-Петербург, ул. Большая Монетная, 16 (812) 313-96-70 vl-psystudio@mail.ru www.test-psy.ru**